#### **IUFM ORLEANS-TOURS FORMATION EOLE+**

Module Utilisation des Espaces de stockage dans Eole+

**Présentation de l'environnement Eole Plus Les trois grandes familles de dossiers Les modèles utilisateurs**

**I- Connexion en tant qu'élève**

- **I-1 Dossier « Mes Espaces »**
- **I-2 Dossier « Mes documents »**
- **I-3 Dossier « Mes groupes »**
- **I-4 Dossier « Mes devoirs »**
- **I-5 Dossier « Mes impressions PDF »**
- **I-6 Dossier « Mon site Web »**

#### **II- Connexion en tant que professeur**

- **II-1 Dossier « Mes Espaces »**
- **II-2 Dossier « Mes documents »**
- **II-3 Dossier « Banque de logiciels** »
- **II-4 Dossier « Mes groupes »**
- **II-5 dossier « Mes impressions PDF »**
- **II-6 Dossier « Mon site Web »**

**III Modifier le mot de passe**

# **Présentation de l'environnement Eole Plus**

Eole Plus est un ensemble d'outils pédagogiques qui assure la communication et le partage au sein des établissements scolaires.

Vos stations sont configurées et intégrées dans le domaine.

L'ensemble des dossiers partagés est ramené au dossier « Mes Espaces » pointant sur un lecteur réseau (ici lecteur p:) dans le poste de travail

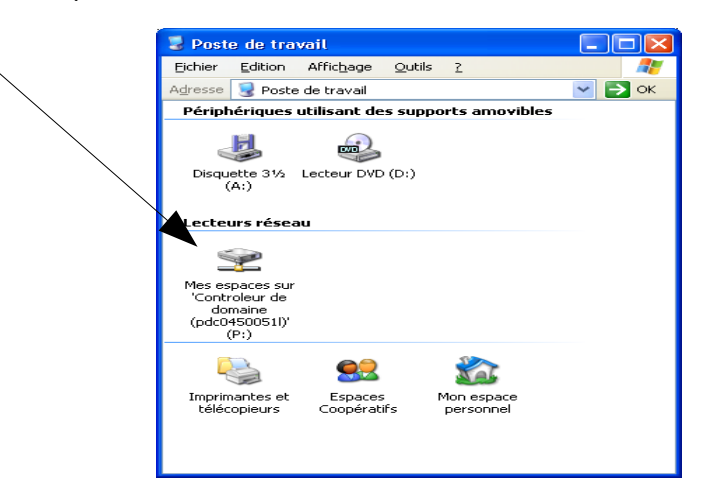

#### **Les trois grandes familles de dossiers**

#### **Les dossiers personnels**

Ce sont des dossiers dont l'usage est réservé à l'utilisateur. Ils sont privés, et ne peuvent être vus par d'autres utilisateurs.

#### **Le(s) dossier(s) de groupe**

Ce dossier présente l'ensemble des groupes auxquels l'utilisateur appartient.

#### **Les dossiers généraux**

Ces dossiers sont en général gérés par l'administrateur et mis à disposition de l'ensemble des usagers du domaine.

## **Les modèles utilisateurs**

Tous les utilisateurs n'ont pas les mêmes droits sur le réseau. Les utilisateurs sont répartis en 3 catégories :

Le modèle élève

Le modèle professeur

Le modèle administrateur

# **Connexion en tant qu'élève**

 **I-1 Dossier « Mes espaces » (= Lecteur personnel P)**

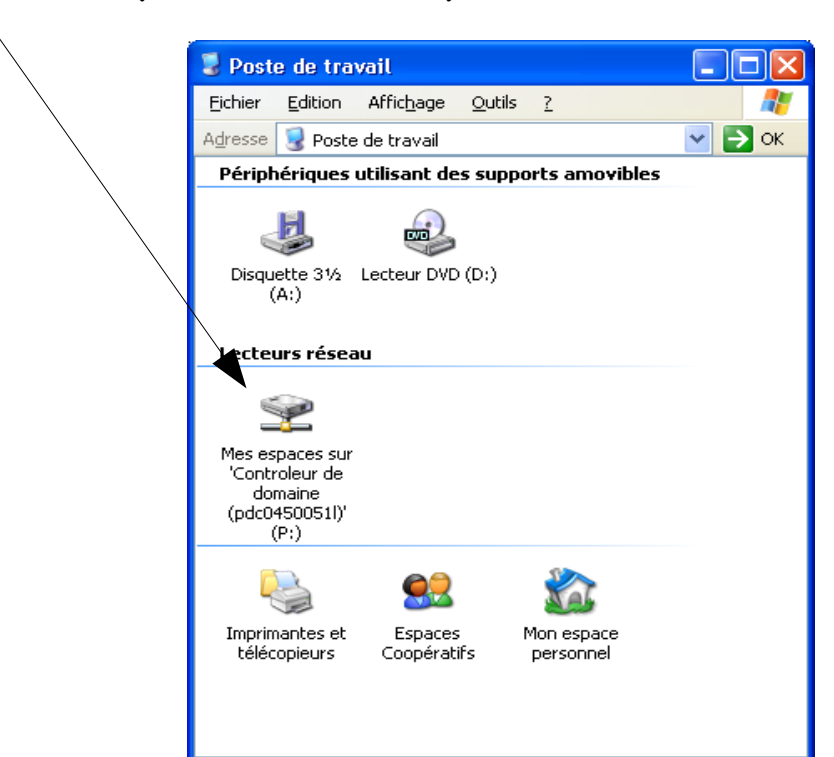

Les icônes ci dessus seront les mêmes pour le professeur ( mais le contenu sera différent)

Le contenu du lecteur P :

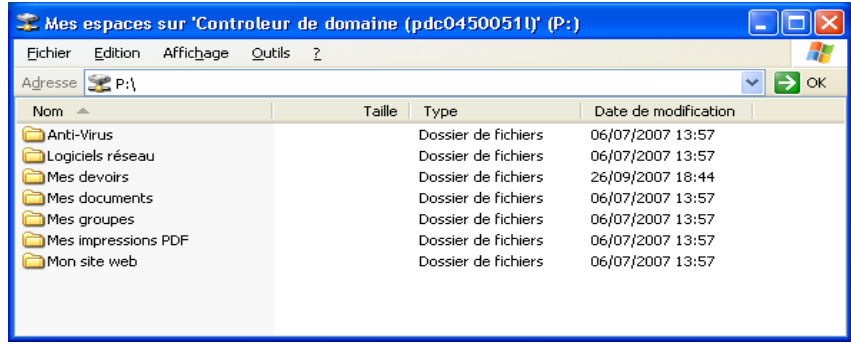

Ici l'utilisateur ne peut ni créer des dossiers ou des fichiers, ni supprimer ou renommer le contenu. Par contre, il est libre de faire ce qu'il veut ( ou presque) à l'intérieur des dossiers déjà créés.

#### **I-2 Dossier « Mes documents »**

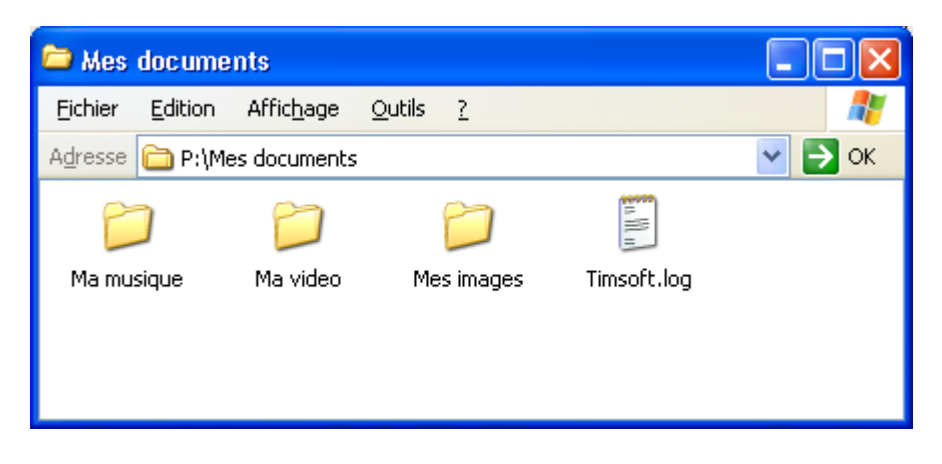

Ce dossier permet à l'utilisateur de stocker ses fichiers de manière sécurisée et privée.Un professeur n'a pas la possibilité de voir le contenu d'un dossier personnel de l'élève. L'élève peut créer des dossiers pour mieux organiser son espace perso.

### **I-3 Dossier « Mes groupes »**

A chaque groupe se trouve associé à un dossier.

**Dossier « domainUsers » :** accès à tous les utilisateurs (élèves+professeur) espace d'échange de tous les utilisateurs du réseau.

**Dossier « eleves » :** dossier commun à tous les élèves du lycée. C'est un espace d'échange entre tous les élèves du lycée.

**Dossier « tge2 »** (lecture/ecriture) : dossier de la classe, accessible à tous les élèves de la classe tge2.

Ce dossier permet aux professeurs de mettre à disposition des élèves de la classe des documents en consultation

**Dossier « t\_sti » :** dossier de niveau ( terminale ici), espace d'échange de toutes les terminales du lycée.

Exemple :

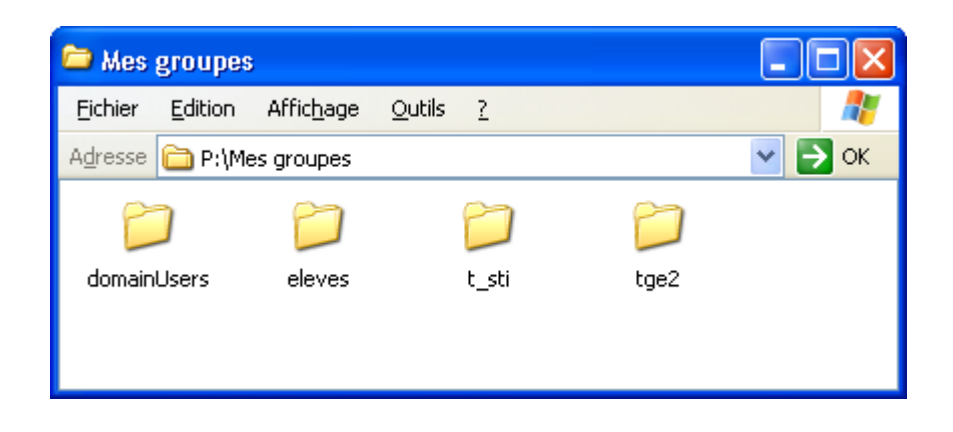

Dans cette exemple, l'élève créé est un élève de la terminale tge2. Il a donc accès au dossier de la terminale « tge2 ». Dans ce dossier, on placera tous les éléments qui concernent uniquement la classe de tge2 (Dossiers de projets collectifs pour les élèves, éléments de cours, correction d'une interrogation, ...)

Comme la tge2 est une des classes du niveau terminale, le dossier du niveau terminale est lui aussi accessible. Dans ce dossier, on placera les éléments communs à toutes les terminales (Documentation concernant les terminales, des cours concernant l'ensemble des terminales....).

Ensuite, cet usager est un élève. Il a donc accès au dossier élèves. Dans ce dossier, on pourra par exemple placer des fichiers qui concernent l'ensemble des élèves (Charte Internet, Règlement intérieur, ...). Les professeurs n'accèdent pas à ce dossier.

Enfin, cet élève est un utilisateur du domaine, et il a donc accès au dossier DomainUsers.

L'utilisateur n'a pas la possibilité d'écrire directement dans le dossier « Mes groupes ». Par contre, il a des droits de lecture / écriture sur l'ensemble des sous dossiers.

Dans cet exemple l'élève est en mesure de créer un sous dossier dans le dossier « tge2 »

De la même manière, l'élève a la possibilité de créer un fichier dans le dossier «tge ».

**I-3-b Les droits par défaut sur les sous-dossiers du dossier Mes groupes sont les suivants:**

- Tout utilisateur appartenant à un groupe a le droit de lire et d'écrire des fichiers et de créer des dossiers dans ce groupe.
- Seul l'utilisateur propriétaire d'un objet (Dossier ou fichier) a le droit de le supprimer.
- Lorsqu'un utilisateur crée un dossier, les autres utilisateurs ont le droit d'y accéder, et d'y créer des dossiers et/ou des fichiers.
- **Les professeurs qui enseignent dans la classe ont des droits suffisants pour faire le ménage dans le dossier et les sous-dossiers si nécessaire.**

### **I-4 Dossier « Mes devoirs »**

Ce dossier étant vide par défaut, il n'y a pas lieu de proposer une copie d'écran.

La communication privée entre un professeur et un élève est assurée par ce dossier. Ce dossier n'apparaît que dans le profil élève.

Un élève a ainsi la possibilité de placer son travail dans ce dossier. Les documents qui s'y trouvent ne peuvent être lus que par l'élève et ses professeurs. Ces derniers peuvent récupérer les devoirs de leurs élèves en allant dans le dossier devoirs de la classe.

C'est dans ce dossier que l'élève trouvera les documents distribués par ses professeurs.

Le dossier **«** Mes devoirs » ne propose aucune organisation par défaut. Il faut que les équipes enseignantes se mettent d'accords sur l'utilisation de ce dossier. Il est fortement recommandé aux élèves de créer des sous dossiers en fonction des matières pour lesquelles ils rendent des devoirs. Ainsi, un professeur pourra facilement les récupérer.

## **I-5 Dossier « Mes impressions PDF »**

A chaque impression en format pdf (après avoir sélectionné l'imprimante nommée Pdf), le document Pdf est enregistré dans ce dossier.

Ce dossier étant vide par défaut, il n'y a pas lieu de proposer une copie d'écran.

## **I-6 Dossier « Mon site Web »**

C'est l'espace de publication de l'utilisateur. L'élève peut y déposer des pages web créées dans une séquence pédagogique par exemple et y accéder par un navigateur

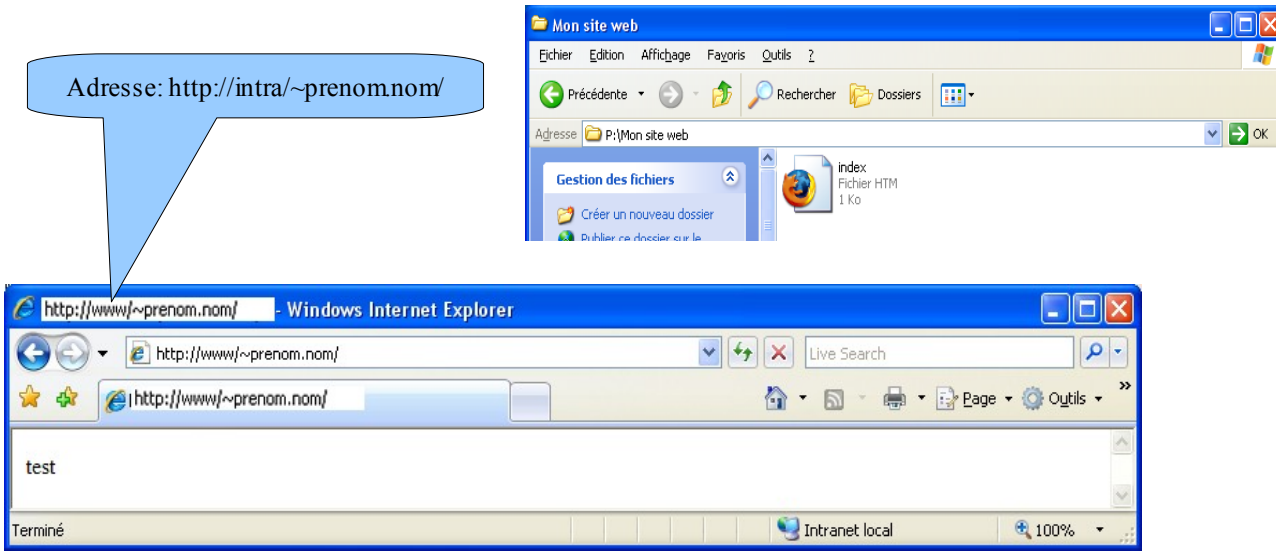

## **II- Connexion en tant que professeur II-1 Dossier « Mes Espaces »**

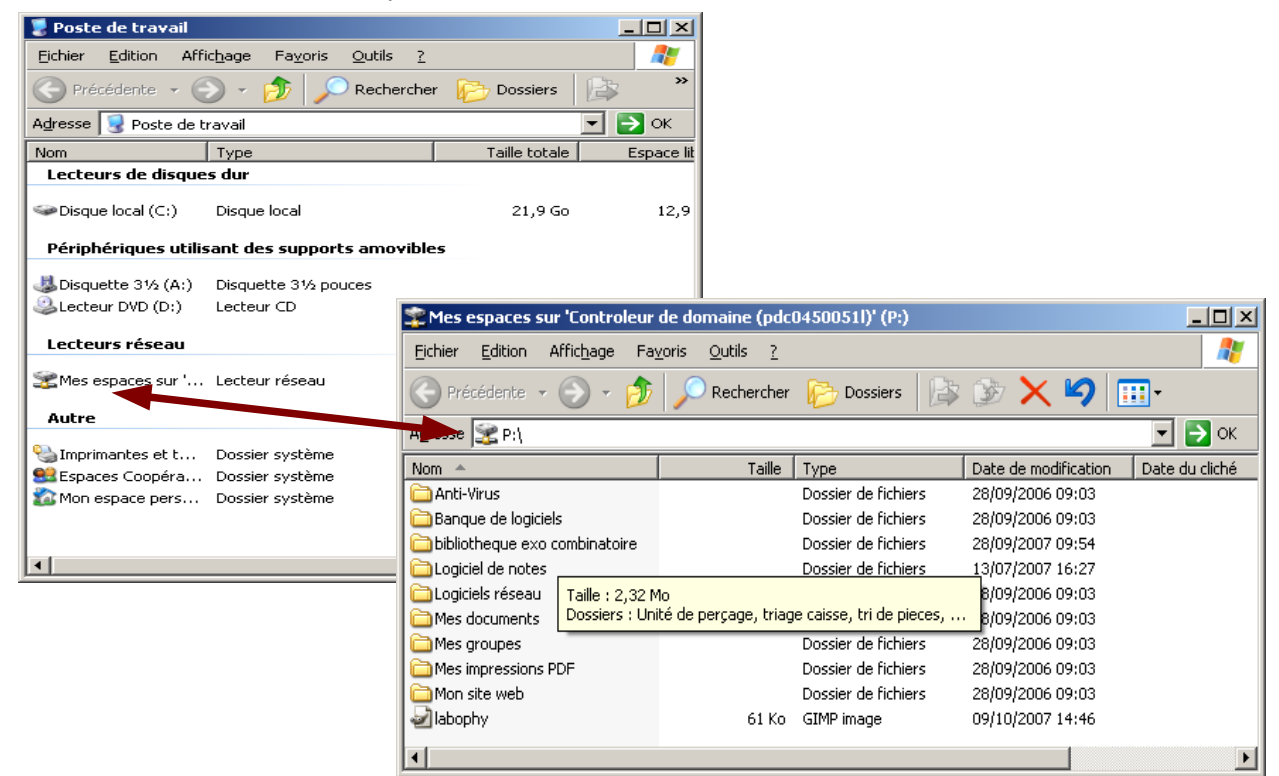

Comme pour le profil élève, tous les partages serveur sont ramenés sur un lecteur réseau : P. Le professeur ne peut ni créer des dossiers ou des fichiers à la racine, ni de supprimer ou de renommer le contenu. Par contre, il est libre de faire ce qu'il veut ( ou presque) à l'intérieur des dossiers déjà créés.

#### **II-2 Dossier « Mes documents »**

Espace perso du prof, n'est accessible que par lui même

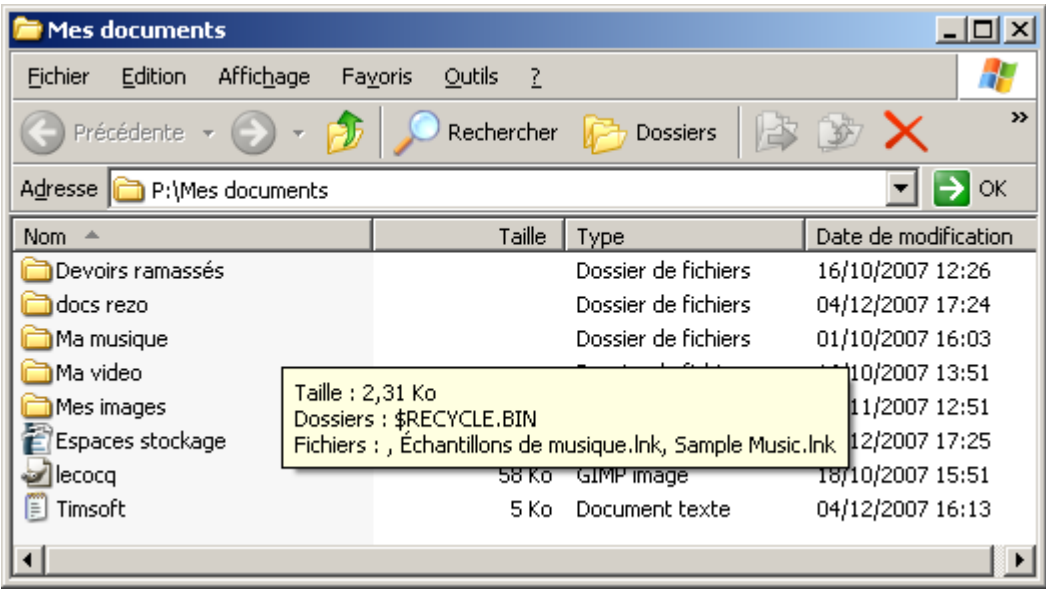

**II-3 Dossier « Banque de logiciels** » : dossier accessible qu'aux professeurs. Il contient les sources des logiciels installés sur le réseau et en version établissement. Les enseignants n'ont pas forcément le droit de les installer chez eux.

#### **II-4 Dossier « Mes groupes »**

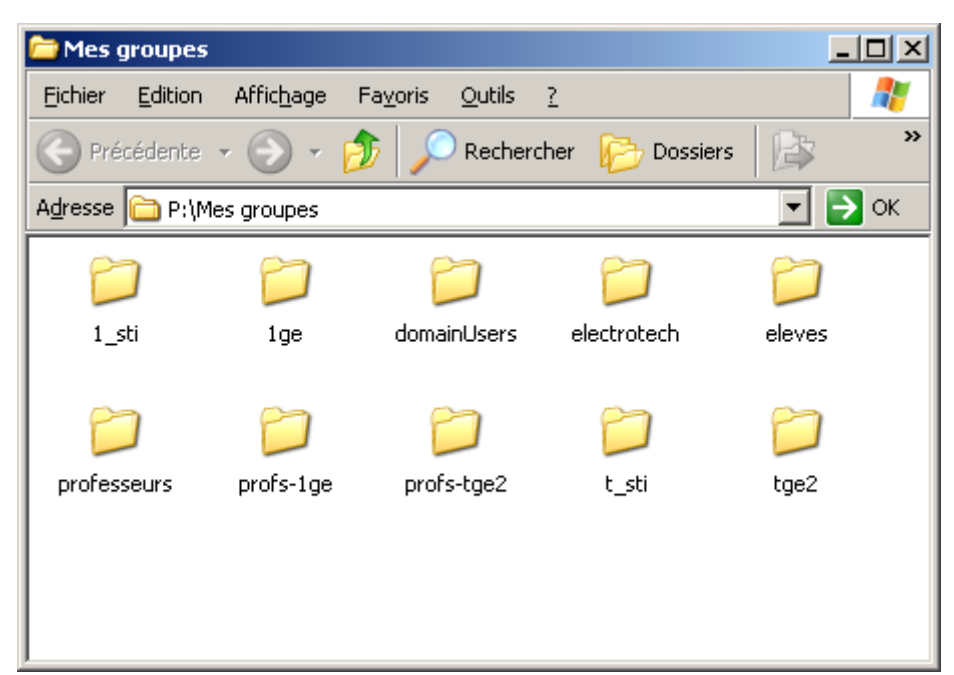

Ici, le professeur retrouve les dossiers de chaque classe dont il a la charge ( 1ge,tge2) ainsi que les dossiers niveaux correspondants : 1\_sti et t\_sti

De plus, les dossiers profs-1ge et profs-tge2 sont des espaces d'échanges entre les professeurs de ces classes ( visibles que par les profs).

le dossier professeurs est un espace d'échange de tous les professeurs de l'établissement ( accessible en lecture, écriture de tous les profs)

Les professeurs ont aussi accès à un espace d'échange pour chaque discipline ( ici electrotech)

#### **II-4-a Dossier « 1ge (classe) » :** ici apparaît un dossier devoirs qui n'est pas

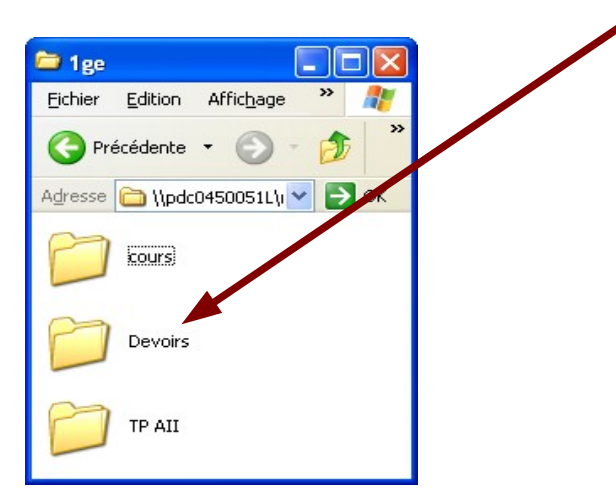

visible des élèves, les autres dossiers sont en accès en lecture pour les élèves de la classe 1ge

Dans ce dossier devoirs, apparait le dossier prenom.nom de chaque élève de la classe 1ge et qui correspond au dossier « Mes devoirs » ,dont le fonctionnement est expliqué plus haut.

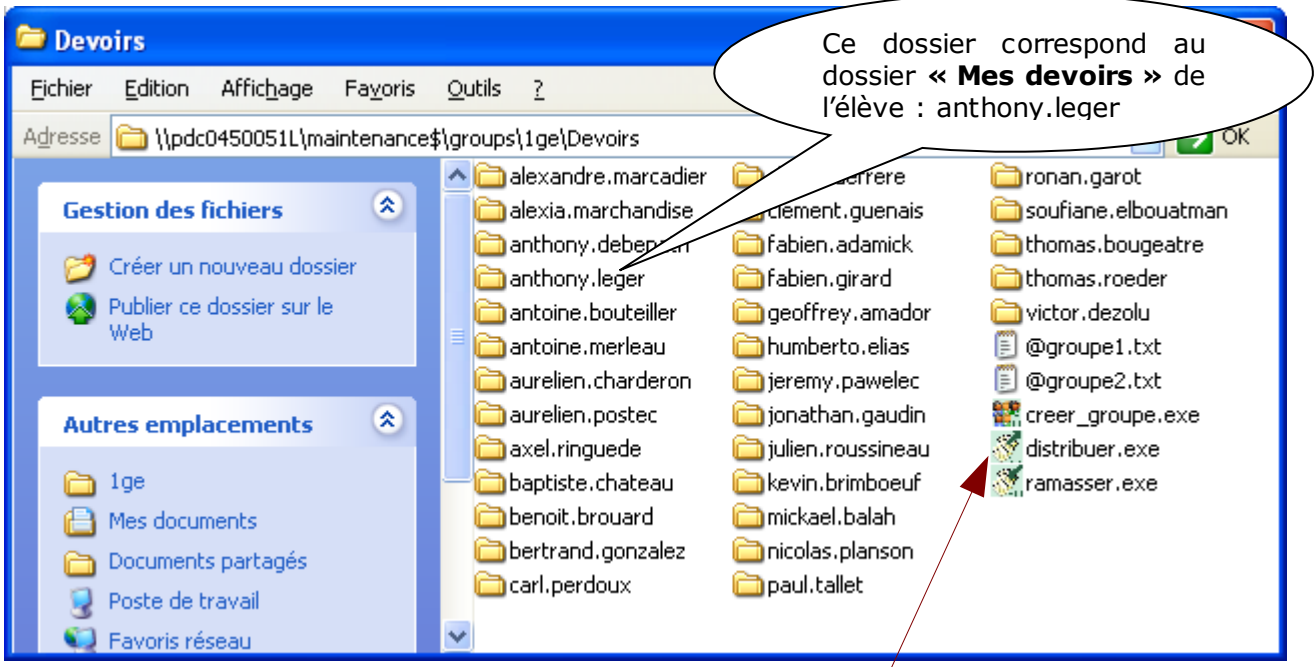

Pour remettre des documents à un élève, il suffit de rentrer dans le dossier de l'élève a qui vous voulez distribuer une ressource, et vous y placez ce que vous voulez.

- **Fonction Distribuer :** permet de distribuer des devoirs à tous les élèves de la classe ou à un groupe d'élèves. Pour cela il suffit de faire un glisser-déposer du document (fichier ou dossier) sur l'icône Distribuer.
- **Fonction Créer groupe** : Si le professeur souhaite distribuer un exercice à une partie de la classe.

–

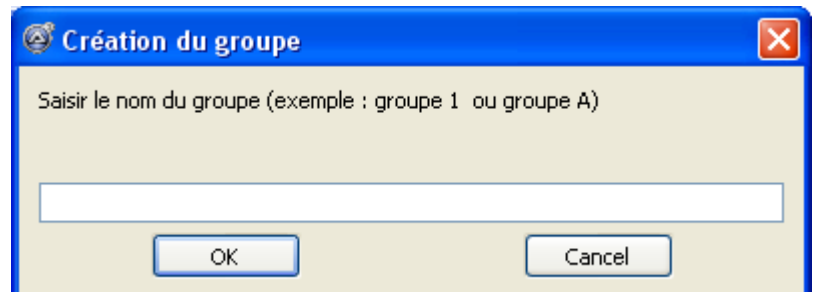

 un nouveau groupe sera créé ainsi qu'un ficher texte permettant une modification éventuelle des membres du groupe.

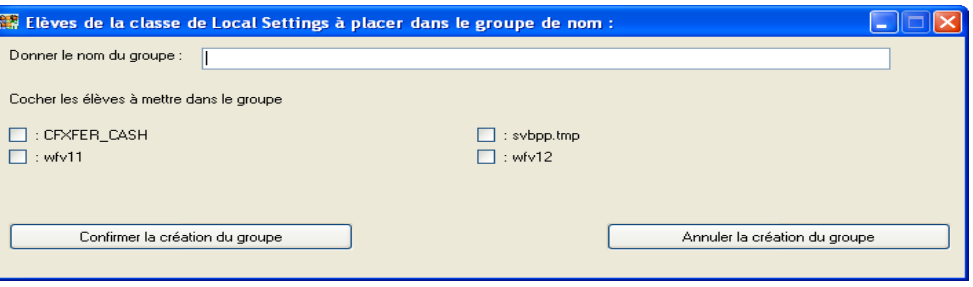

#### **Fonction ramasser:**

**Dans le dossier devoirs d'une classe, vous double-cliquez sur l'icône « ramasser.exe »**

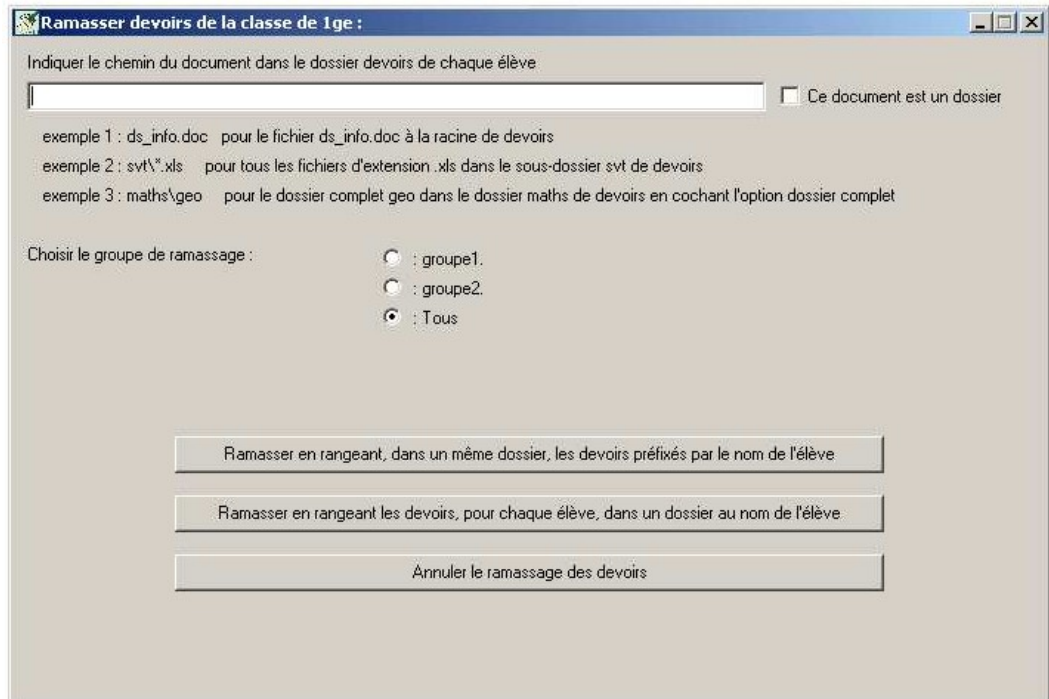

La destination est dans« Mes documents » dans un sous dossier « devoirs ramassés » afin que vous puissiez immédiatement relire les devoirs depuis votre dossier « Mes documents », il sont automatiquement rangés dans un dossier de nom « devoirs ramassés » et classifiés ainsi :

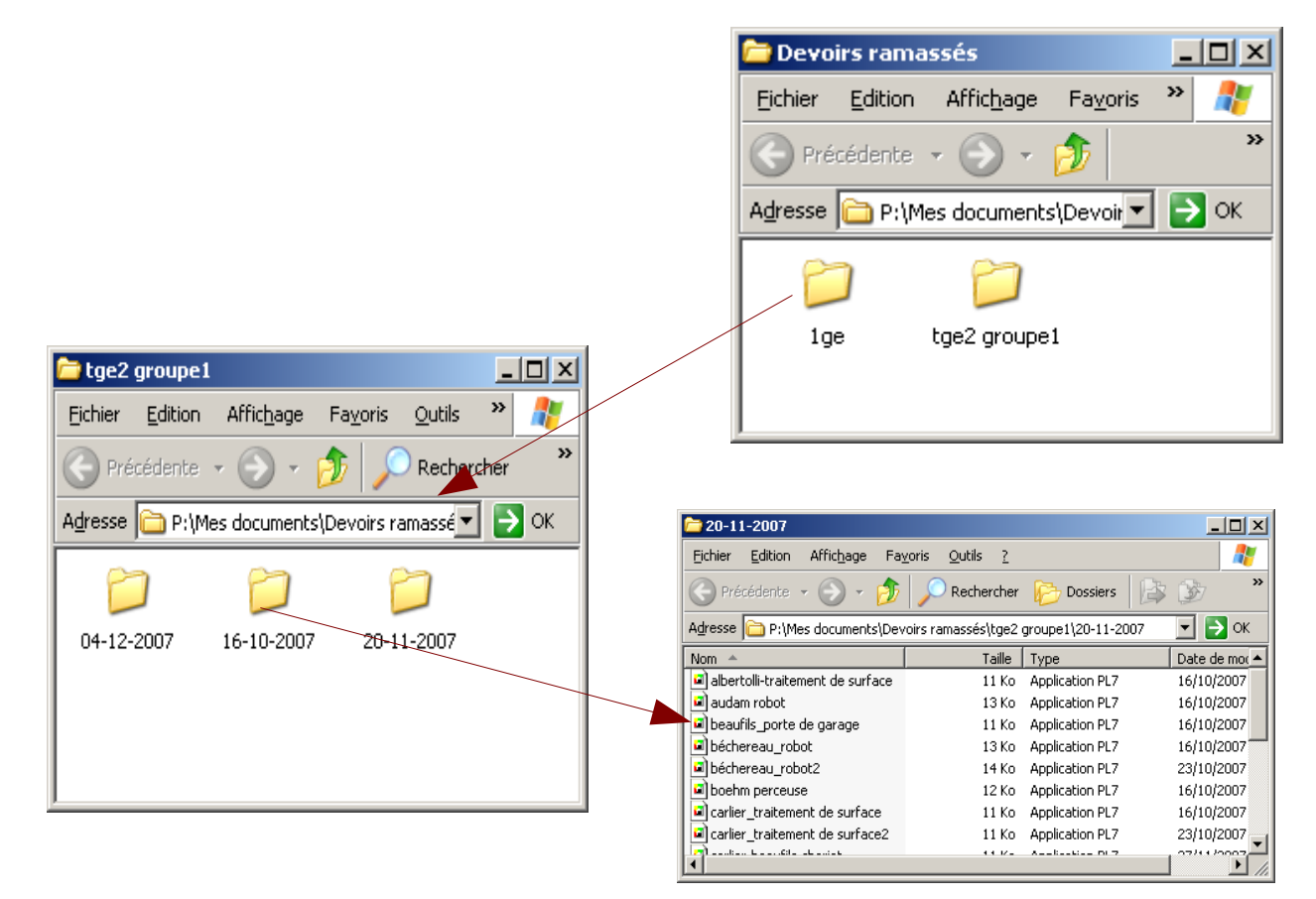

**II-5 dossier « Mes impressions PDF » :** à chaque impressions en format pdf, le document Pdf est enregistré dans ce dossier.

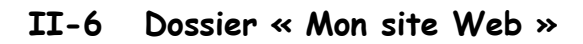

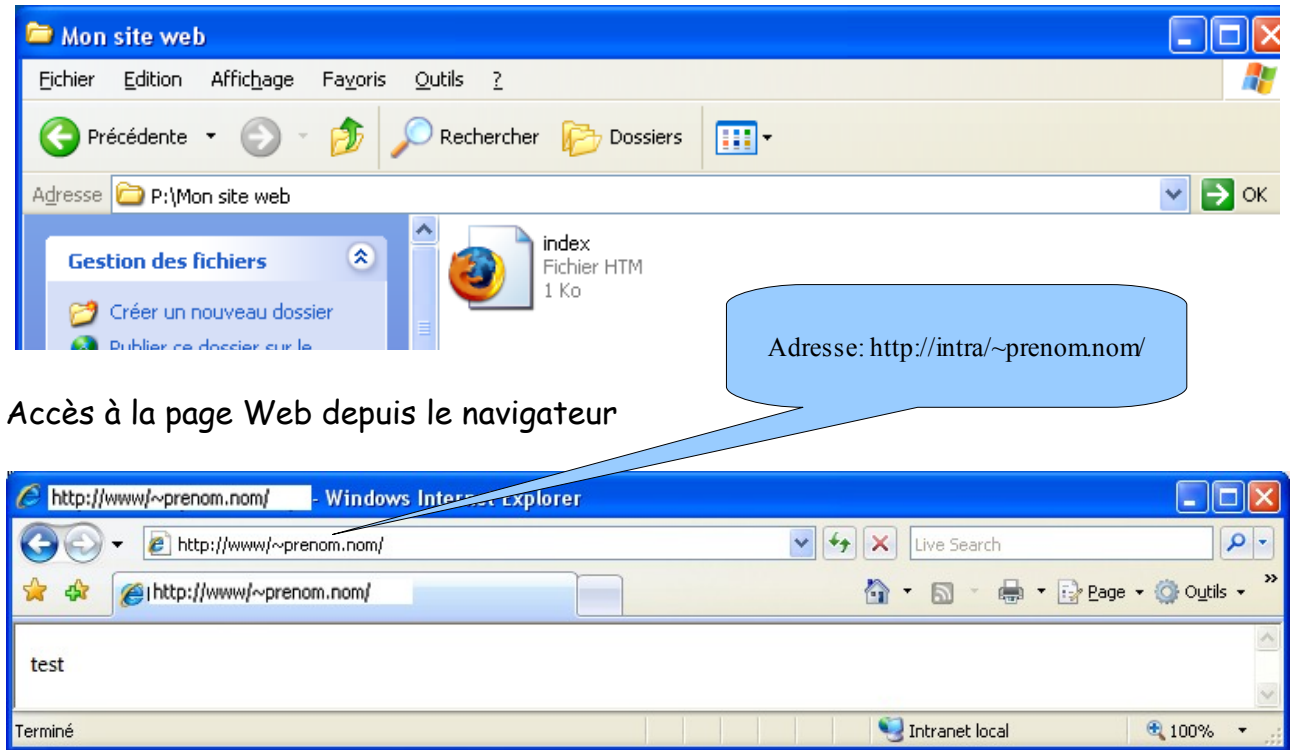

les sites web perso sont accessibles à tous les utilisateurs qui s'authentifient dans le réseau, en lecture seule.

# *III Modifier le mot de passe*

Pendant votre session ( à n'importe quel moment), vous avez la possibilité de modifier votre mot de passe :

- a)  $C$ trl +  $Alt$  + supp
- b) cliquer sur le bouton "Modifier le mot de passe"
- c) saisir l'ancien mot de passe puis le nouveau mot de passe et confirmer.

Réinitialisation du mot de passe d'un élève :

Seuls le compte professeur principal de la classe concerné a la possibiliré de réinitialiser le mot de passe d'un élève de sa classe ( il peut attribuer un nouveau mot de passe à l'élève qui a oublié le sien).

Pour cela, le professeur doit se connecter à l'interface de l'EAD avec un navigateur ( Mozilla ou Firefox de préférence) à l'adresse : [https://ctrlr:8501](https://ctrlr:8501/) ou [https://scribe:8501](https://scribe:8501/)

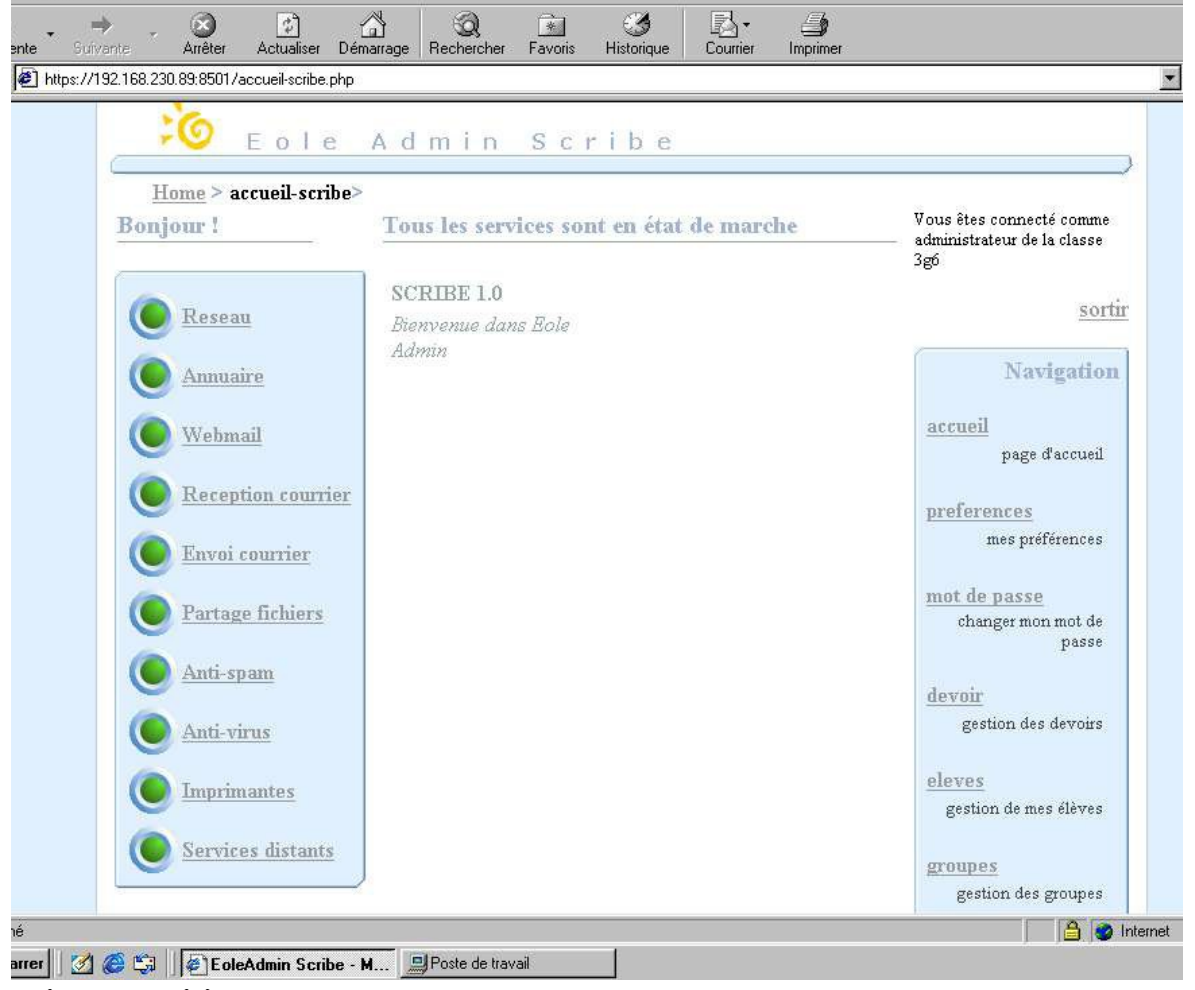

## **Gérer les élèves de ma classe**

NB : Cette partie ne concerne que les professeurs administrateurs d'une classe (professeur principal).

**Lister les élèves d'un domaine**1- Cliquer sur le menu « Elèves » de la barre de navigation

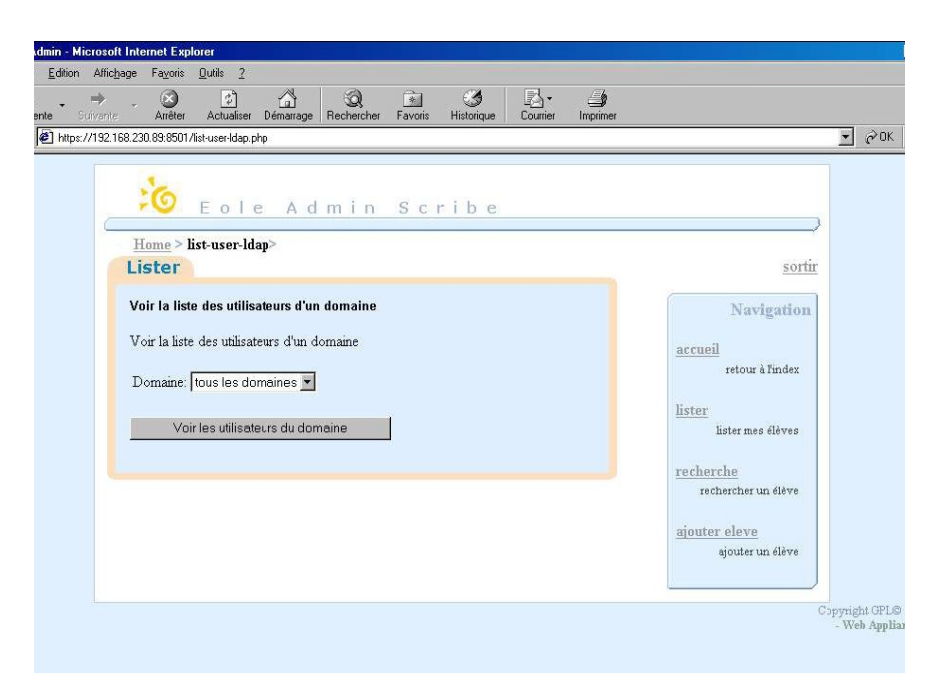

#### **2- cliquer sur le menu « Lister » de la barre de navigation**

- 3- choisir un domaine dans la liste déroulante
- 4- Cliquer sur le bouton « Voir les utilisateurs du domaine »

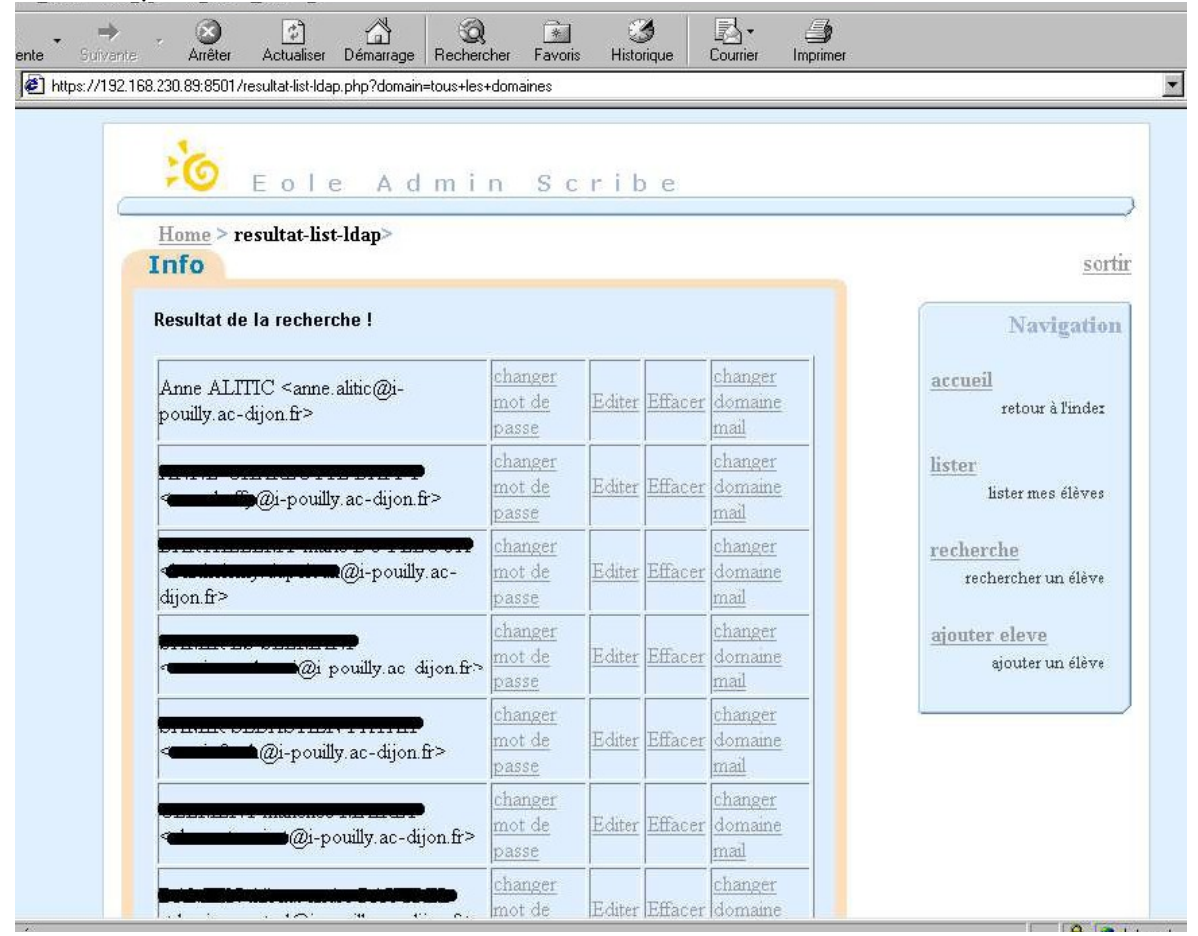

# **Rechercher un élève dans un domaine**

1- Cliquer sur le menu « Elèves » de la barre de navigation

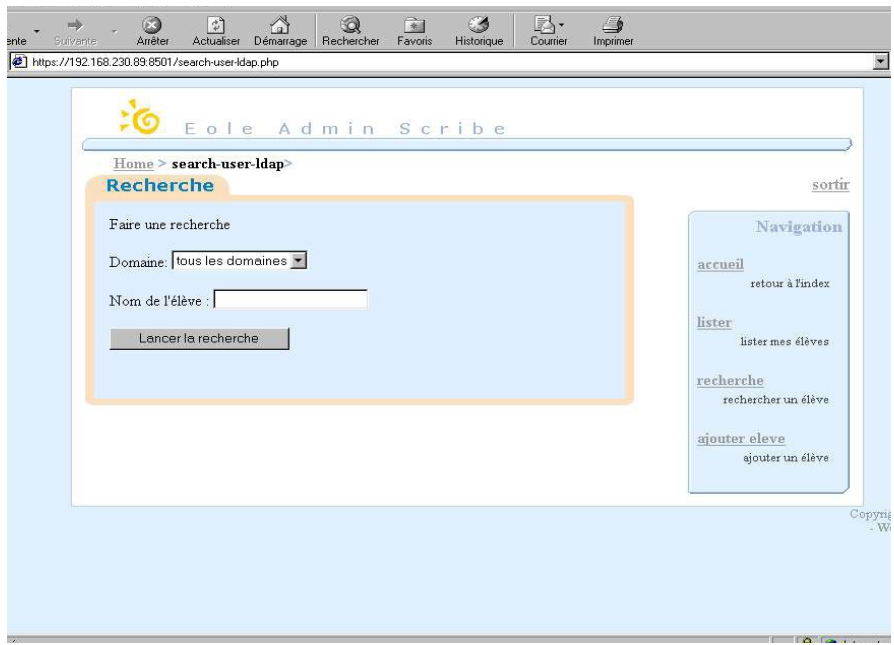

### 2- Cliquer sur le menu « Recherche »

- **3- choisir un domaine dans la liste déroulante**
- 4- Dans la zone « Nom de l'élève », taper un fragment du nom recherché
- 5- Cliquer sur le bouton « Lancer la recherche »
- --> voir figure Page de résultats d'une recherche

### **Changer le mot de passe d'un élève**

- 1- Lister ou rechercher des élèves (voir détails plus haut)
- --> voir figure Page de résultats d'une recherche
- 2- Cliquer sur le lien « Changer de mot de passe »
- **3- Taper le nouveau mot de passe dans la première zone de texte**
- 4- Taper une fois encore le nouveau mot de passe dans la deuxième zone de texte pour confirmer l'orthographe
- 5- Un message de confirmation de la modification s'affiche

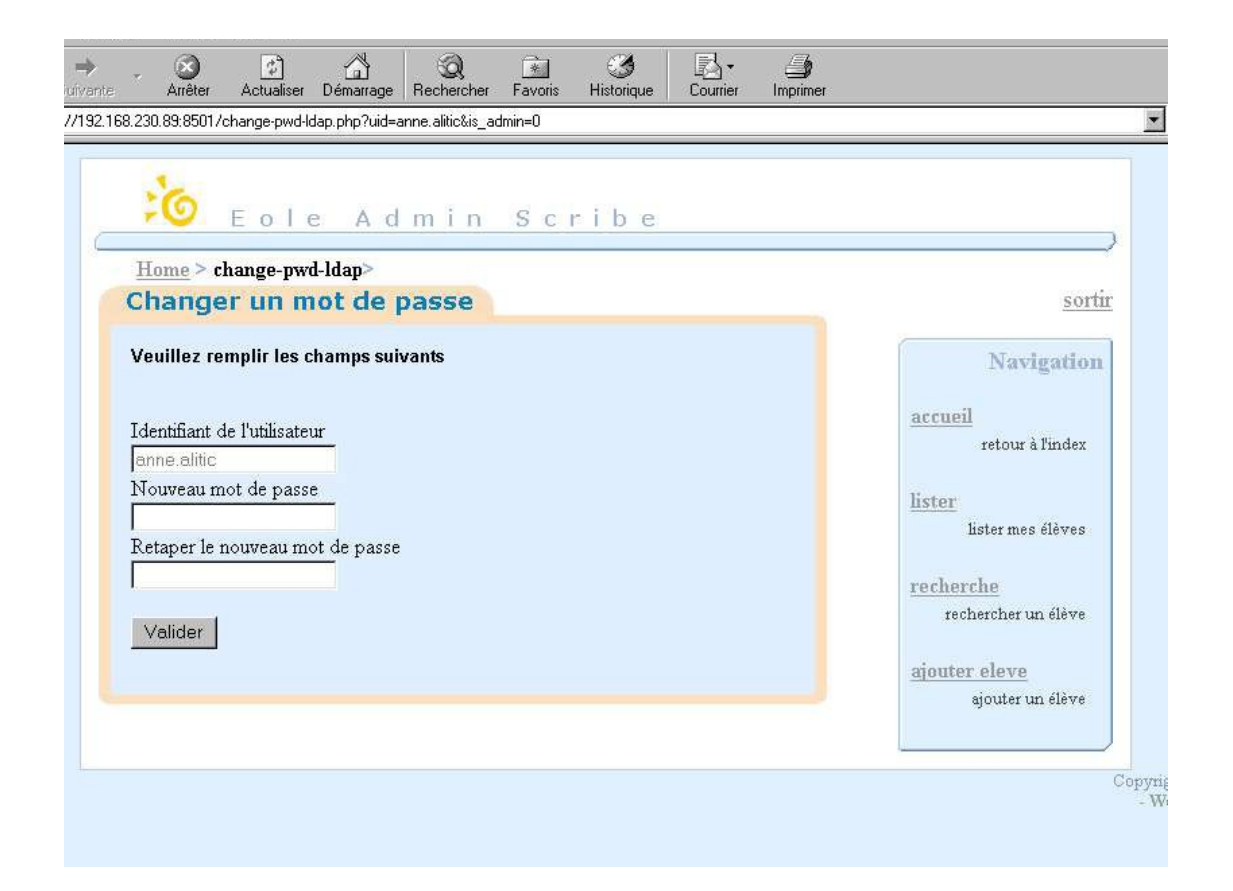

# **Consulter la fiche de renseignements d'un élève**

- 1- Lister ou rechercher des élèves (voir détails plus haut)
- --> voir figure Page de résultats d'une recherche
- 2- Cliquer sur le lien « Editer »

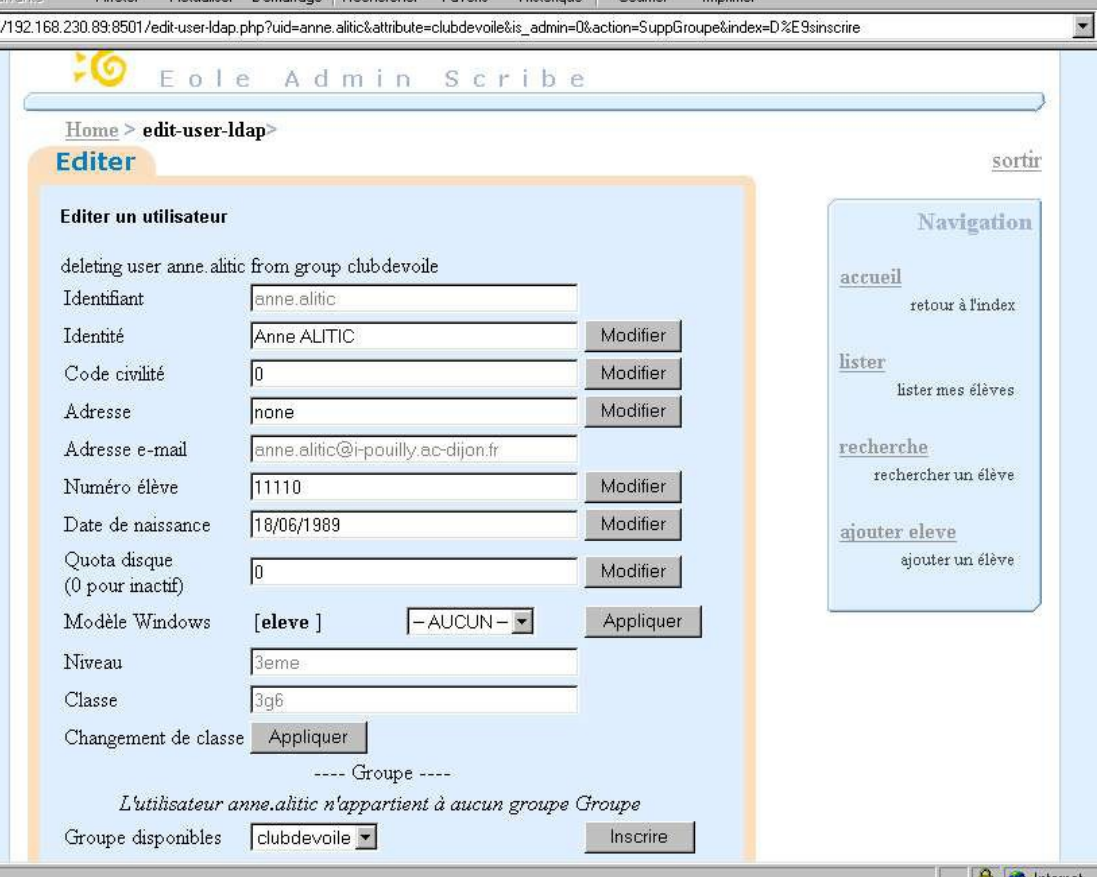

í